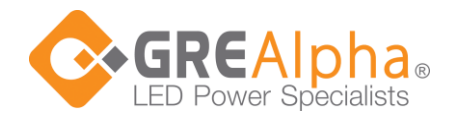

**If you are not already connected to a Casambi network, select "Add to…" or "Add individually to…" (***Note: Default profile is Dual Channel Output on SLD-DIM-CB2/SLD-DIM-CB2-UL***)**

# **Casambi Ready Dimming Module Set Up and User Instructions**

For complete technical information on Casambi BLE and the Casambi App, refer to the Casambi support site <https://support.casambi.com/> - under "Knowledge base" and "Casambi App User Guide"- "Full user guide".

The below are simplified instructions to setup and operate GRE Alpha's Casambi BLE dimming and control modules. If there are any discrepancies, please refer to the Casambi App User Guide:

**If you are not already connected to a Casambi network, select "Add to…" or "Add individually to…" (***Note: Default profile is Dual Channel Output***)**

 $15:01 11 \approx 97$  $14:05 -$ Found a new device Select network Add to. Create a network Add individually to Log in to network **CONTRACT** Dual Channel Output Alpha Lab Unpaired<br>ion/20.46 Evolution<br>3 devices  $A$  GRE Evolution<br>2 devices Lightfair 2022 Evolution<br>2 devices Messe Frankfurt Evolution.<br>3 devices Singapore show Evolution More information Cancel

**If you do not have a previous created network, please follow the instructions on the Casambi support website on creating a network - [Create a network : Casambi Support](https://support.casambi.com/support/solutions/articles/12000074087-create-a-network#:~:text=To%20create%20a%20new%20network,New%20Network%20page%20is%20displayed.)**

**Choose your network and select "Evolution".**

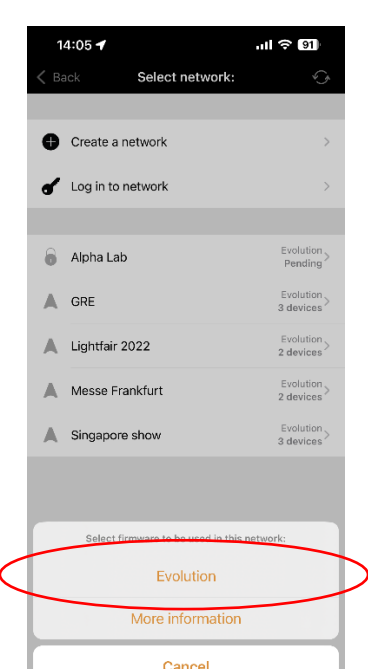

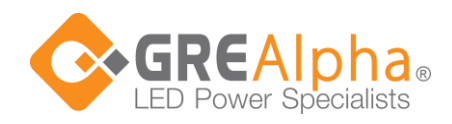

**After the device is added, it will show in the Luminaires tab in your Casambi network.**

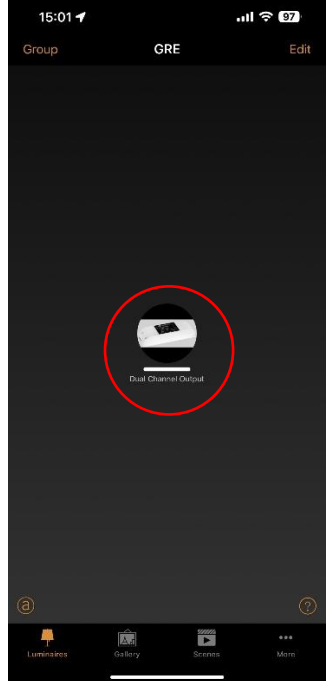

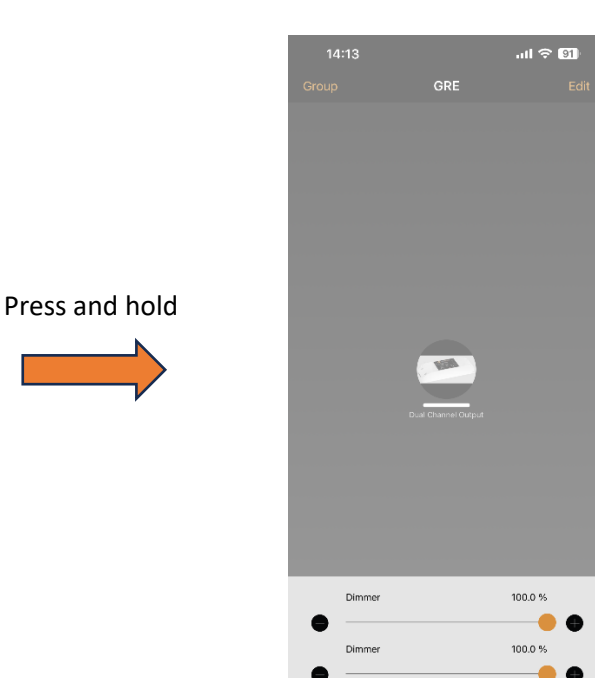

**To control the device, press and hold on the device's icon:**

**To change to profiles (i.e. other dimming method - Dim to Warm or Tunable White), first unpair the device.**

**To unpair a device, either press "Edit" in the "Luminaires" tab and then select the cross "X" icon to unpair the device,**

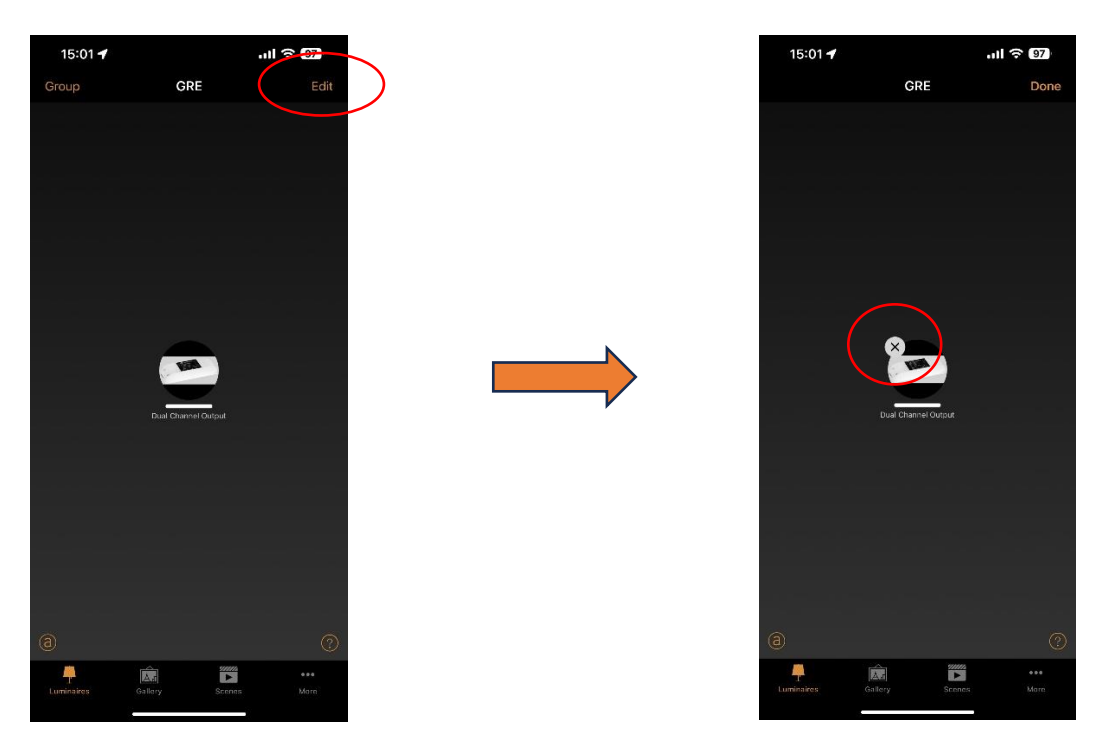

Reproduction in whole or in part without permission is prohibited.

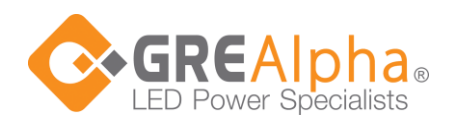

**Or go to "More", select "Nearby devices", press on the device, then select "Unpair device".**

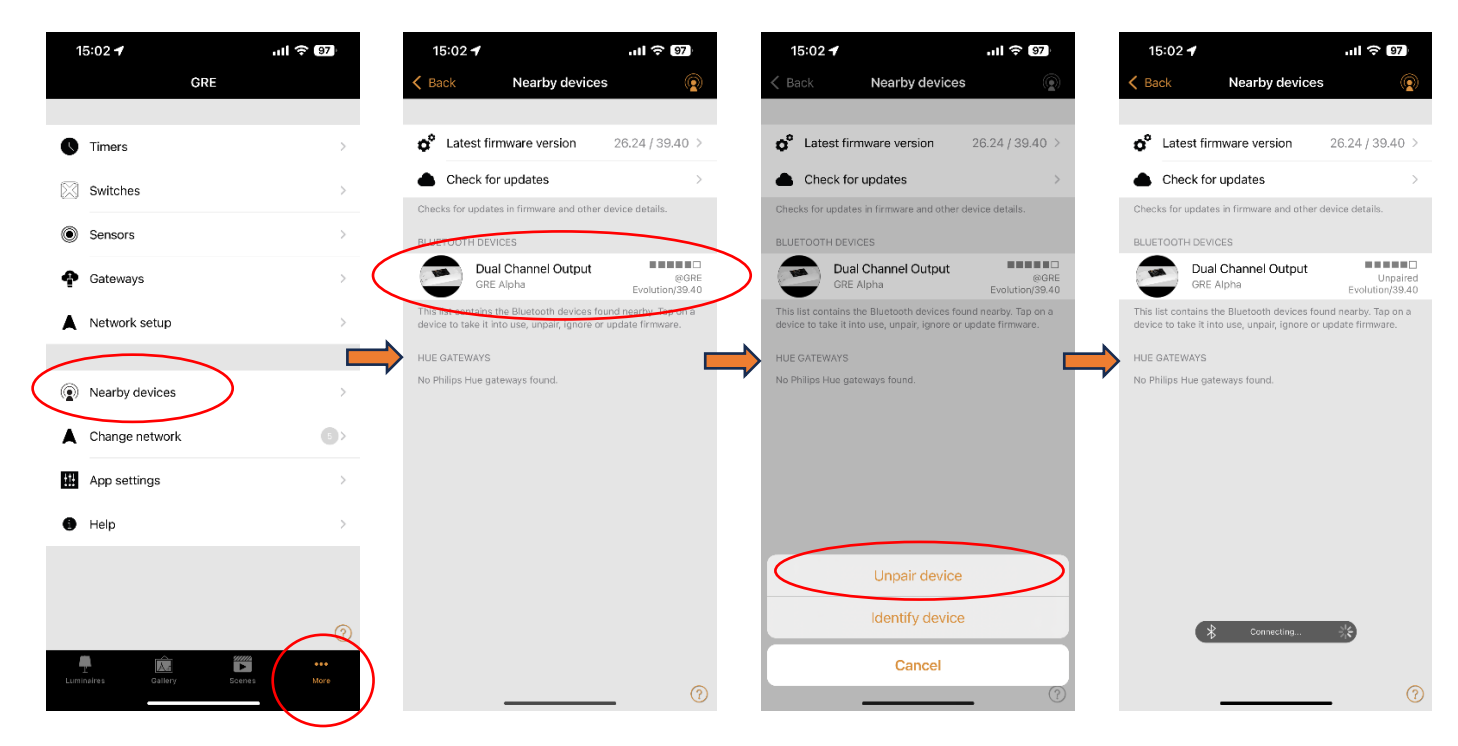

**To change to other profiles (e.g. other dimming modes), press on the device (device must be in "Unpaired" status), then select "Change profile".** **Select the other profiles in the list, e.g. Dim to Warm:**

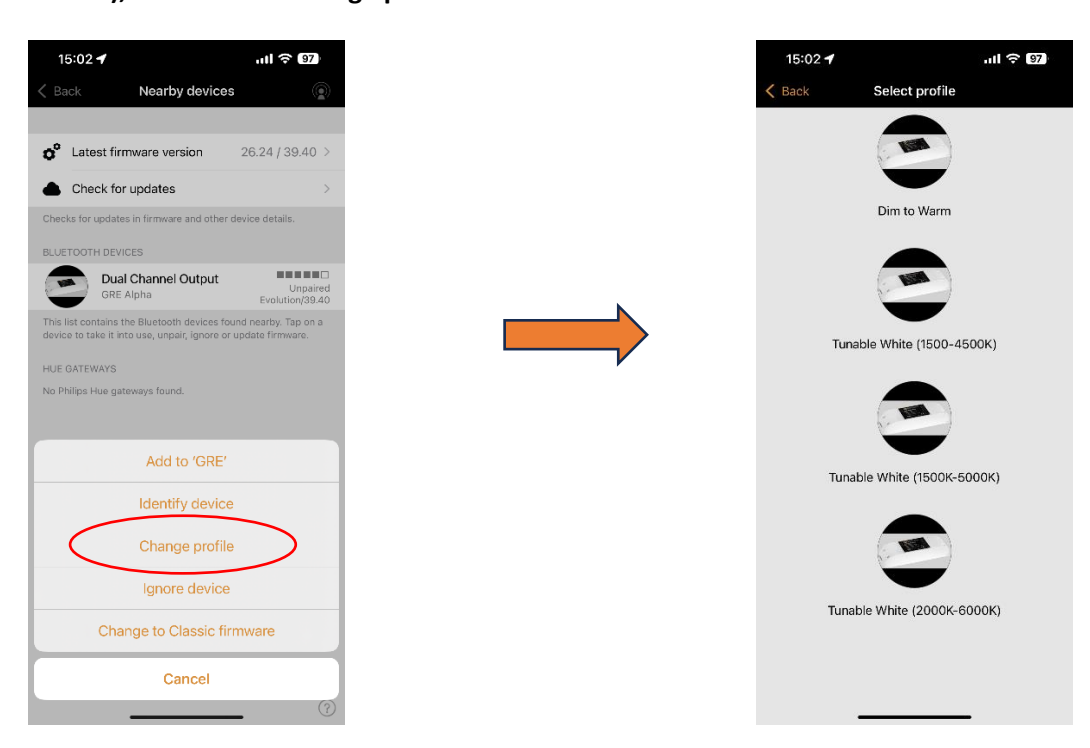

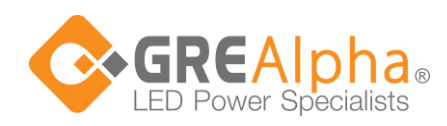

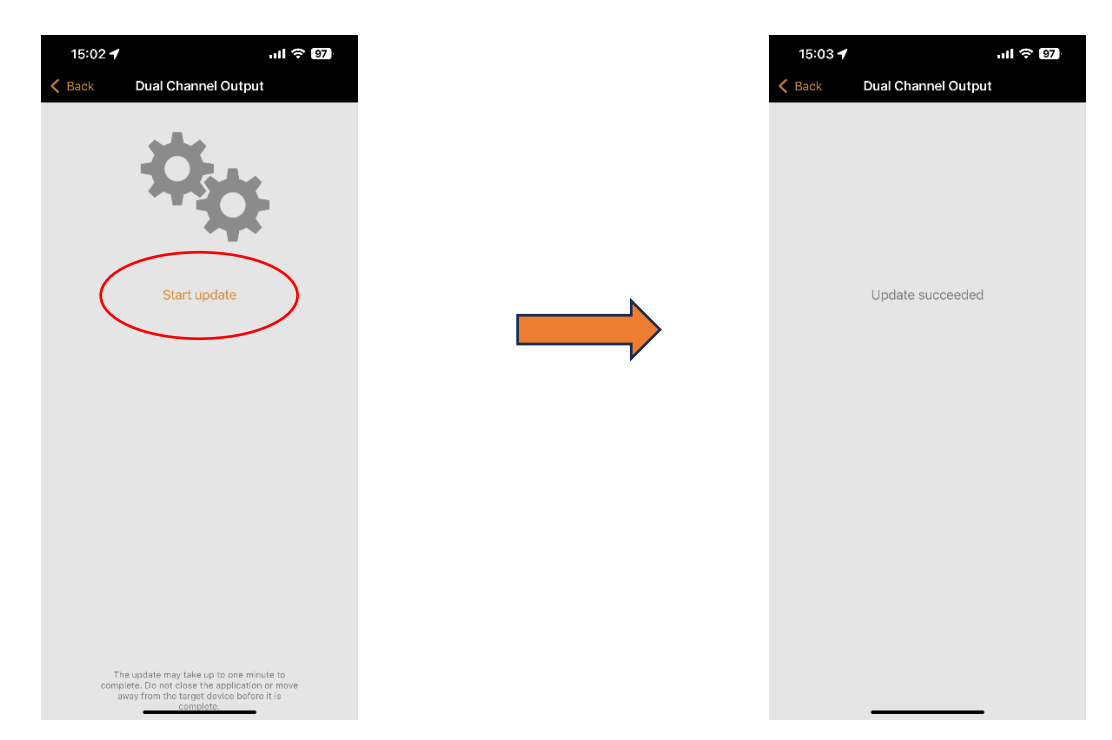

## **Press "Start update" and wait until the "Update succeeded" screen is shown.**

### **Press "Back", the profile is now changed. Press on the device and select "Add to…" to add it back to the network.**

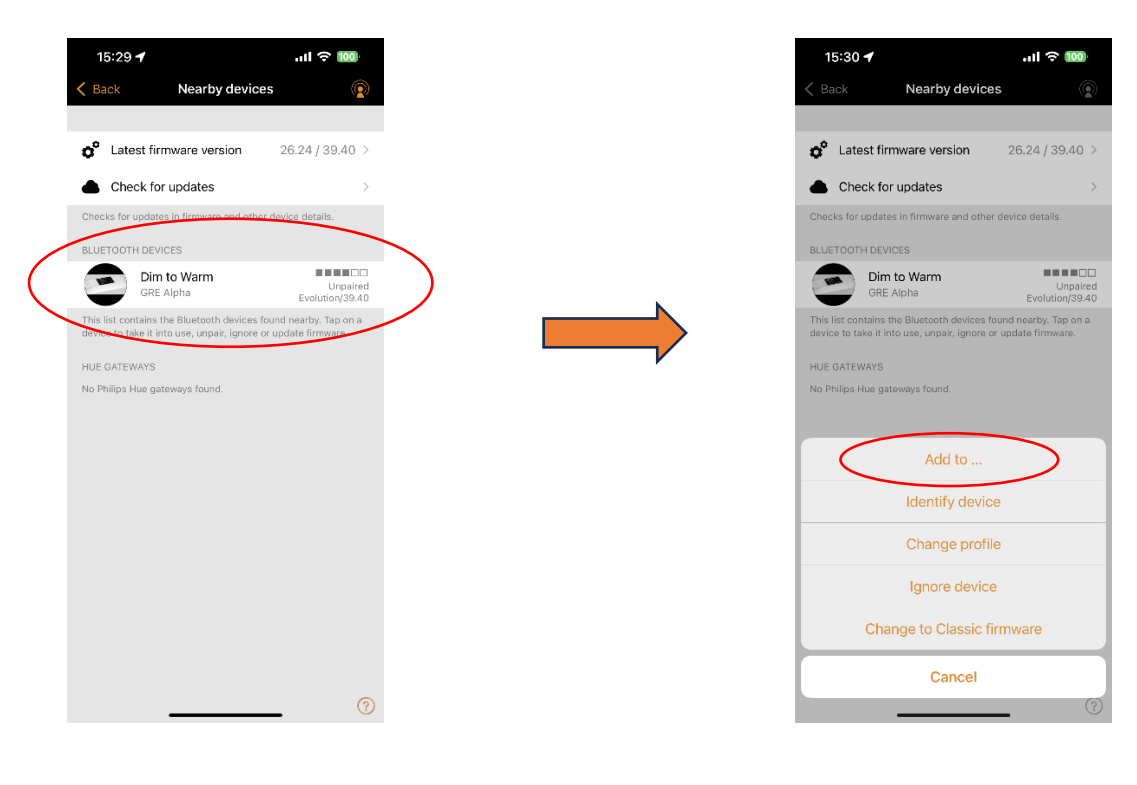

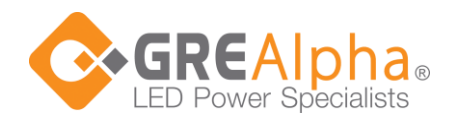

**The device with different profiles is now showing in the Luminaires tab in your Casambi network and can be controlled by press and hold on the device's icon.**

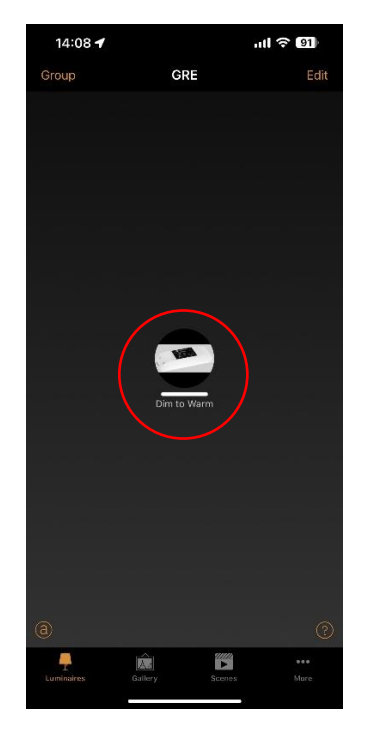

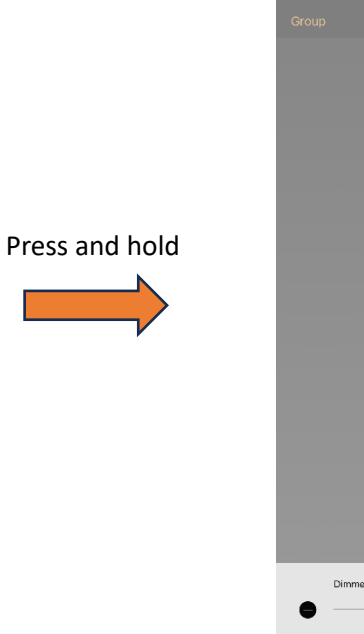

Dimmer 100.0% ۸

.<br>மக**ம** 

 $14:06 -$ 

**Repeat the above steps to change to Tunable White control.**

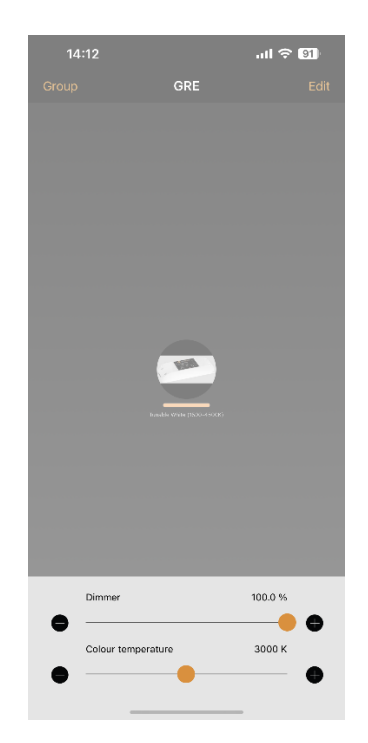